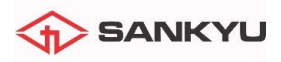

### PASSO 1 - ACESSO AO SISTEMA

Para acessar o sistema Holerite Online da Sankyu, abra um navegador de internet e digite na barra de endereço o URL **http://holerite.sankyu.com.br:3535/holerite/**, conforme:

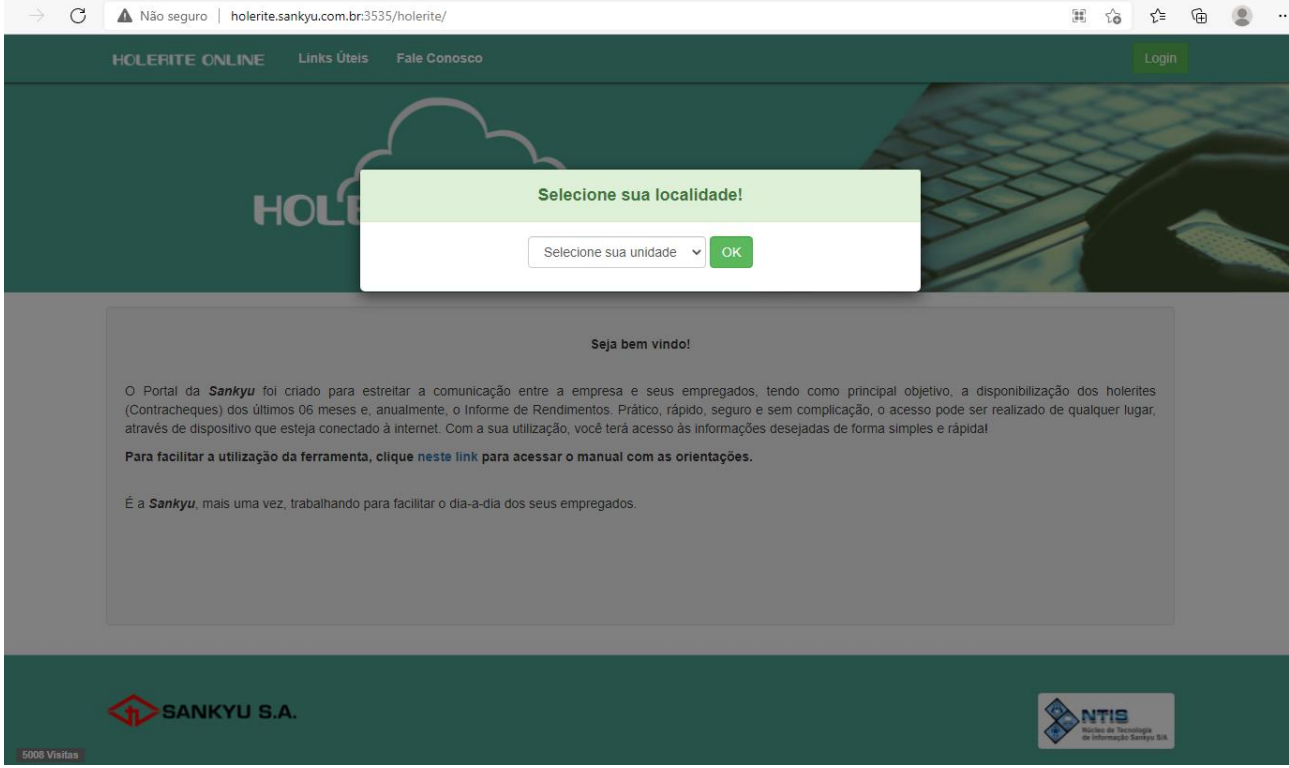

## PRIMEIRO LOGIN

Para entrar no sistema você deverá escolher sua localidade, como mostra a seguir:

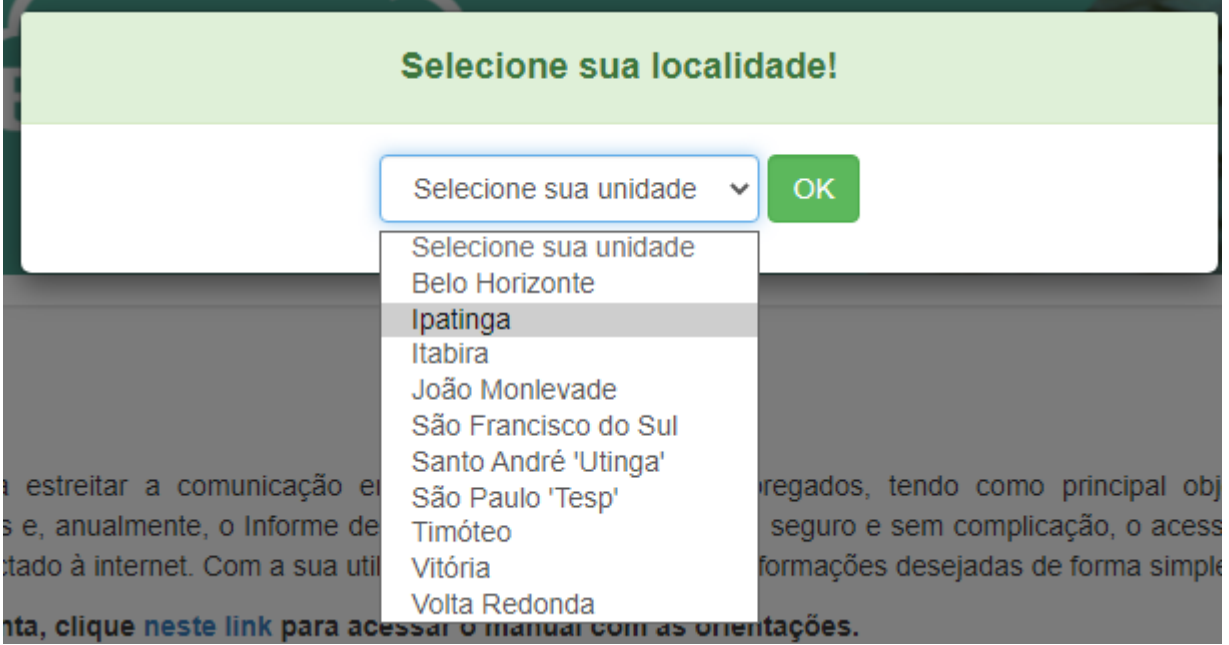

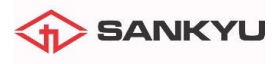

Clique em "Login" no canto superior direito:

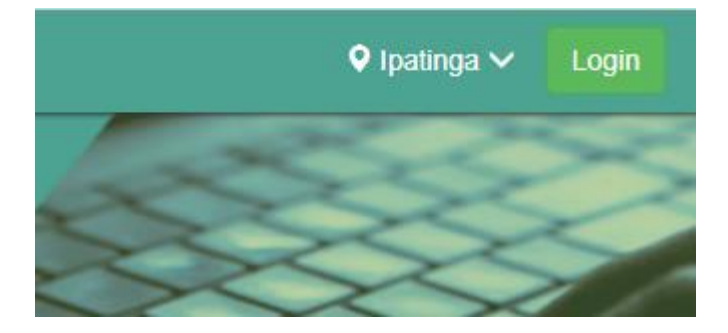

No formulário de login, digite sua **matrícula** completa com 8 dígitos (Exemplo: 20012345), sua **senha** (inicialmente seu CPF, somente os números, sem pontos ou traços) e sua **chave de segurança** (informada previamente a você).

Fique tranquilo, mais adiante você será instruído a alterar sua senha logo no primeiro acesso, para que você não tenha pessoas "bisbilhotando" seu contracheque, afinal, são informações extremamente pessoais. Confira como será o PRIMEIRO acesso na imagem abaixo:

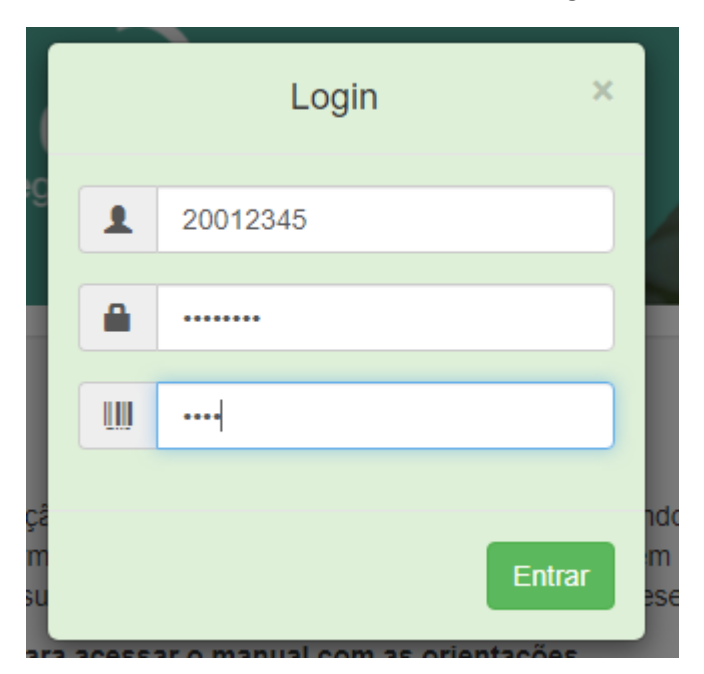

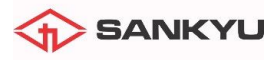

### PASSO 2 – TELA DE BOAS VINDAS

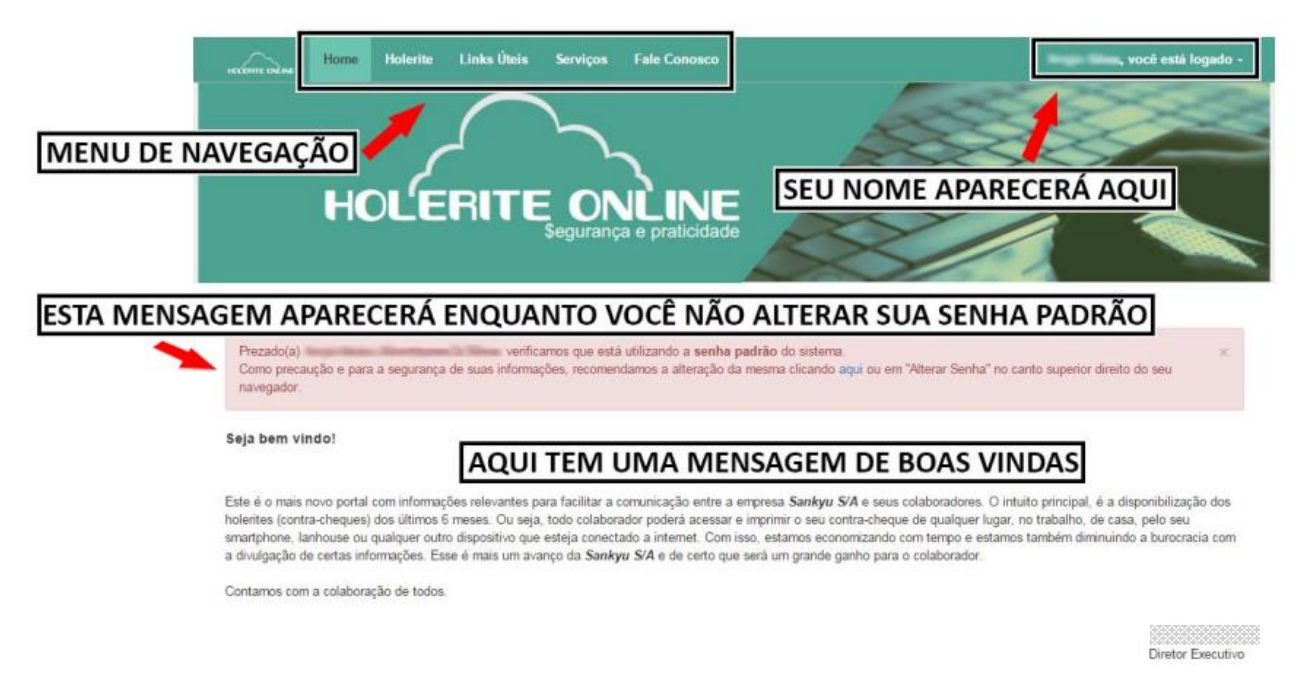

## PASSO 3 – ALTERAÇÃO DE SENHA PADRÃO

Nesse primeiro acesso não podemos nos esquecer de trocar a senha. Observe a mensagem que permanecerá aparecendo, caso você não a troque:

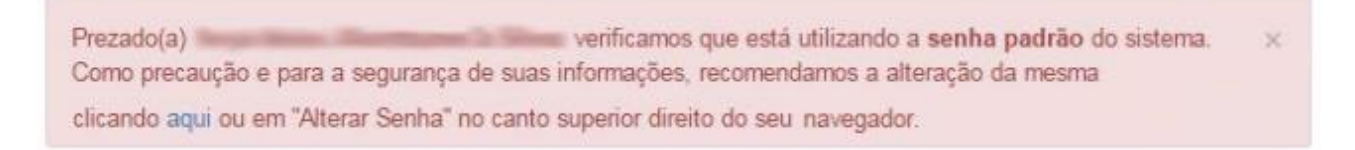

Para alterar a senha clique no canto superior direito, onde está escrito seu nome, e em seguida na opção sublinhada **Alterar Senha** . Será exibida a tela a seguir, onde deverá digitar a sua senha atual (SEU CPF) e inserir a sua senha nova duas vezes. Escolha uma senha pessoal e nunca a compartilhe.

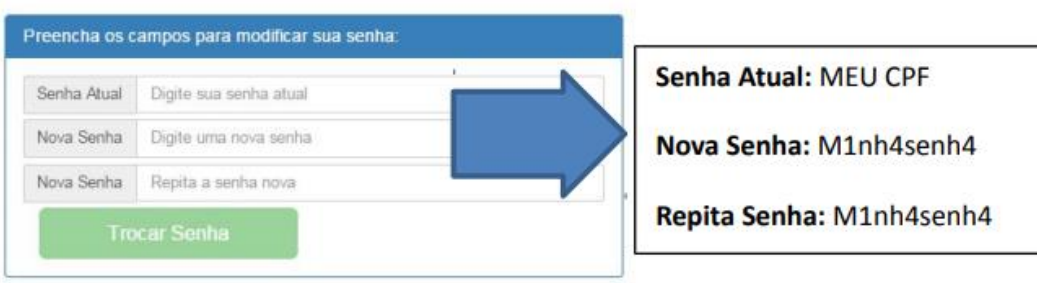

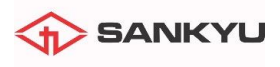

Ao tentar fazer login, caso sua senha seja digitada de forma incorreta a seguinte mensagem aparecerá:

Problema no login! Senha errada. Tente novamente. Caso tenha esquecido sua senha clique aquil

Você pode clicar em "**clique aqui**" para ser direcionado ao formulário de recuperação de senha.

Esta é a primeira tela de recuperação de senha:

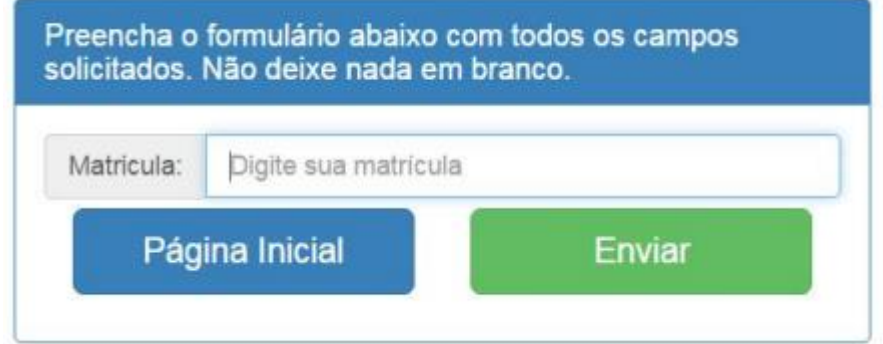

Digite sua matrícula e clique no botão "Enviar". Você será direcionado para a segunda tela:

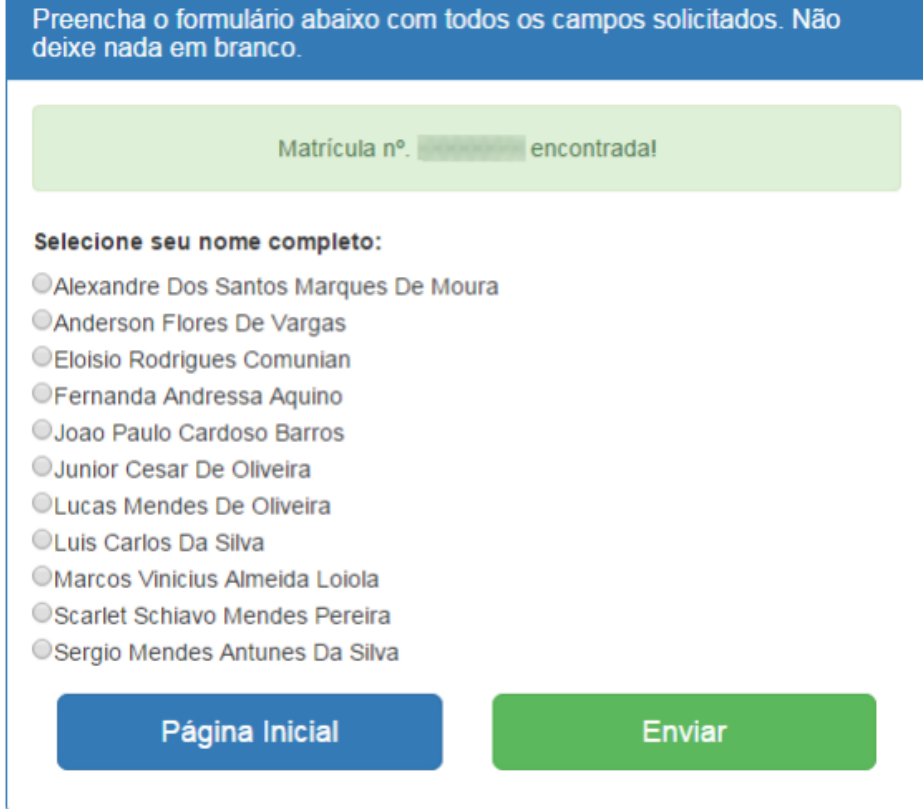

Selecione seu nome e clique novamente no botão "Enviar".

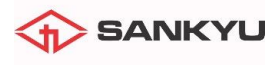

Você será direcionado para a última tela de confirmação:

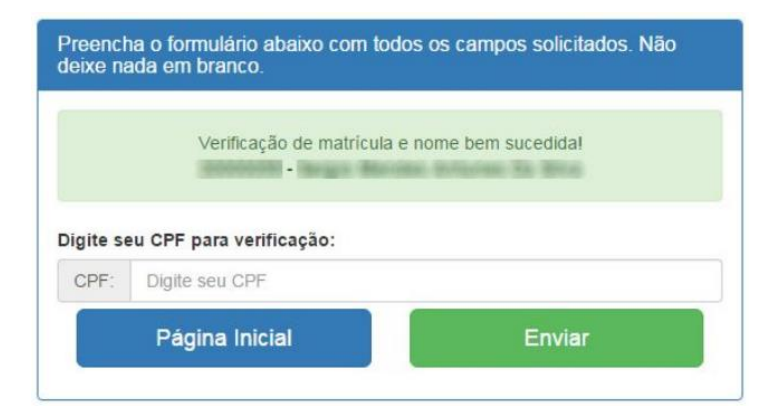

Digite seu CPF e clique novamente no botão "Enviar".

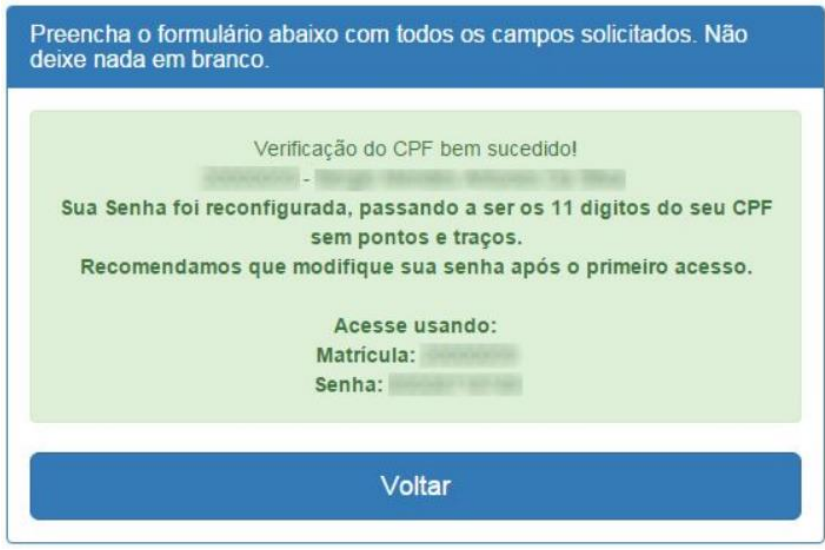

Pronto! Sua senha foi restaurada para a senha original, aquela do primeiro acesso (SEU CPF). Clique no botão "Voltar" para retornar a página principal e acessar novamente. Não se esqueça de mudar sua senha! Nos próximos passos, veremos como visualizar o seu contracheque, e caso ache necessário, poderá imprimi-lo até mesmo em sua casa.

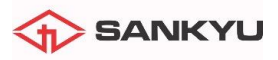

# PASSO 4 – VISUALIZAÇÃO DE HOLERITE NA TELA

Para visualizar seu holerite, clique na opção **Holerite** no cabeçalho:

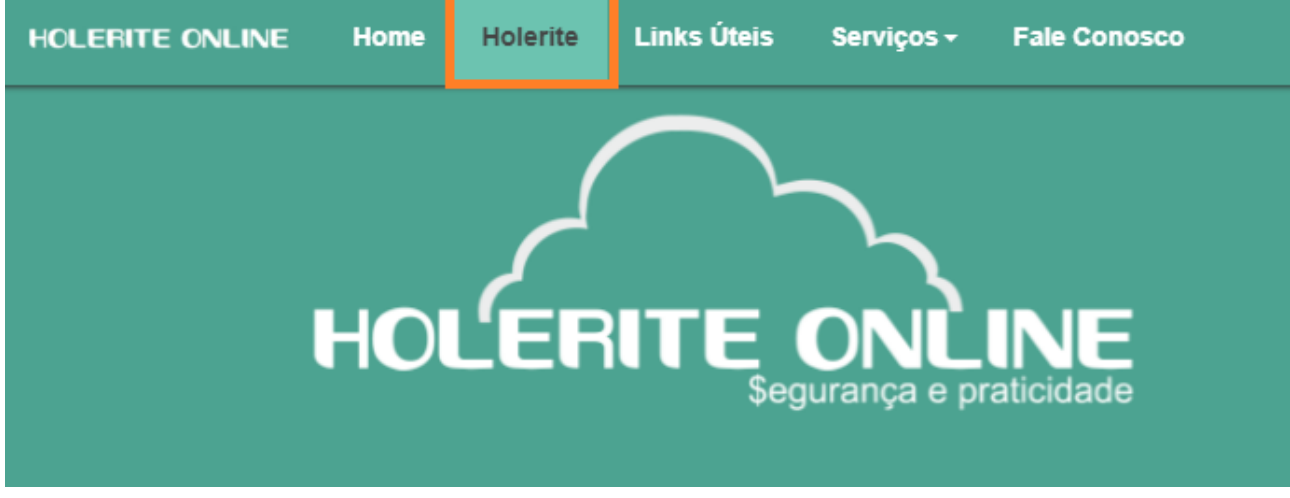

E escolha o período desejado na lista exibida:

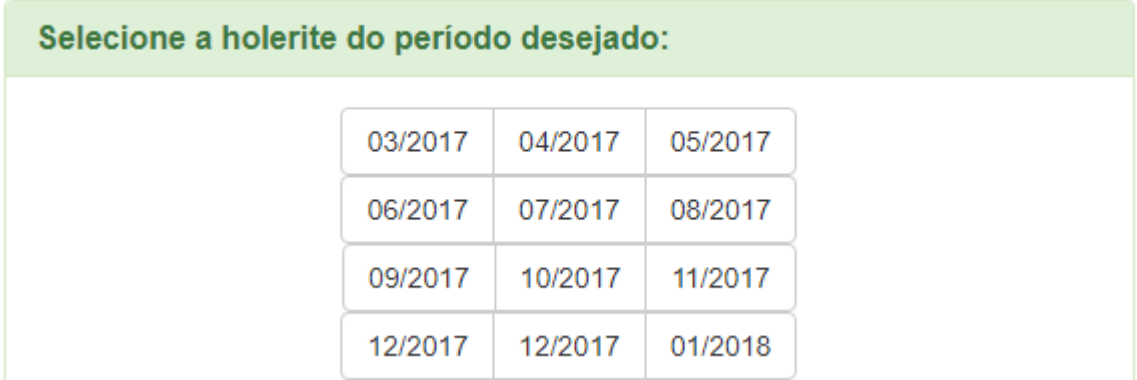

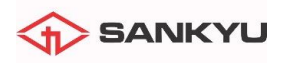

## PASSO 5 – EXIBIÇÃO E IMPRESSÃO DE HOLERITE

O Contracheque além de conter seus dados pessoais, como Nome, Matrícula, CPF e também Competência e Data do Crédito, está consolidado em 2 partes, que são Proventos e Descontos, com os códigos (que também são as horas, em relação as horas extras, separadas por ponto), Discriminação e Descontos.

Exemplo: Cód Referência: 183.33 / Discriminação: Salário Base refere-se a 183,33 horas para cálculo mensal do salário-base, o mesmo exemplo caberia às Horas Repouso e algum outro evento envolvendo cálculo de horas, como no caso da Hora Extra.

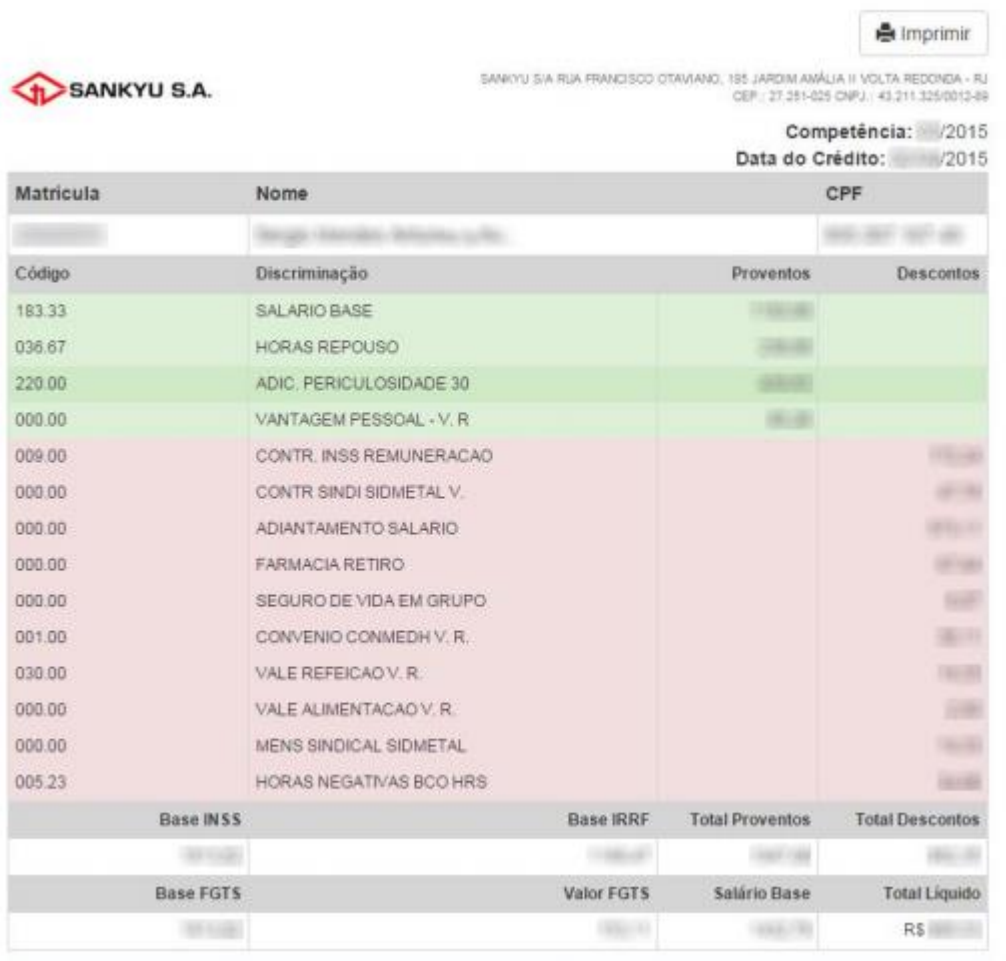

### IMPRESSÃO

Para imprimir, clique no ícone da impressora no canto superior direito do seu contracheque.

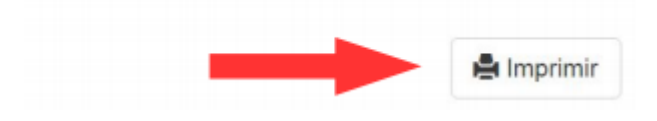

Caso necessite de mais ajuda, pode entrar em contato com o emai[l informatica@sankyu.com.br.](mailto:informatica@sankyu.com.br)

### **Go anzen ni!**